## **Anmeldung an der AKDB zur Nutzung von ASV – Schritt für Schritt**

- Citrix wurde installiert, Sie haben die Anmeldung für die AKDB-Nutzung per Mail verschickt
- $\triangleright$  Sie haben per Mail erhalten:
	- Benutzername für den Terminalserver (Bsp: sas00)
	- Kennwort für Terminalserver (Bsp: X\*\$pR4j6! )
	- Versandbestätigung für Token
- $\triangleright$  per Post:
	- Token mit Lieferschein

Der 1. Schritt muss sein, den Token zu aktivieren. Dazu gehen Sie auf der Mail "Versandbestätigung: Token für den mobilen Internetzugang OSRZ" auf den Link :

[https://service.osrz-akdb.de/osrzweb/Frames/osrz\\_web/osrz\\_token\\_portal\\_login.aspx](https://service.osrz-akdb.de/osrzweb/Frames/osrz_web/osrz_token_portal_login.aspx)

Es erscheint folgendes Bild:

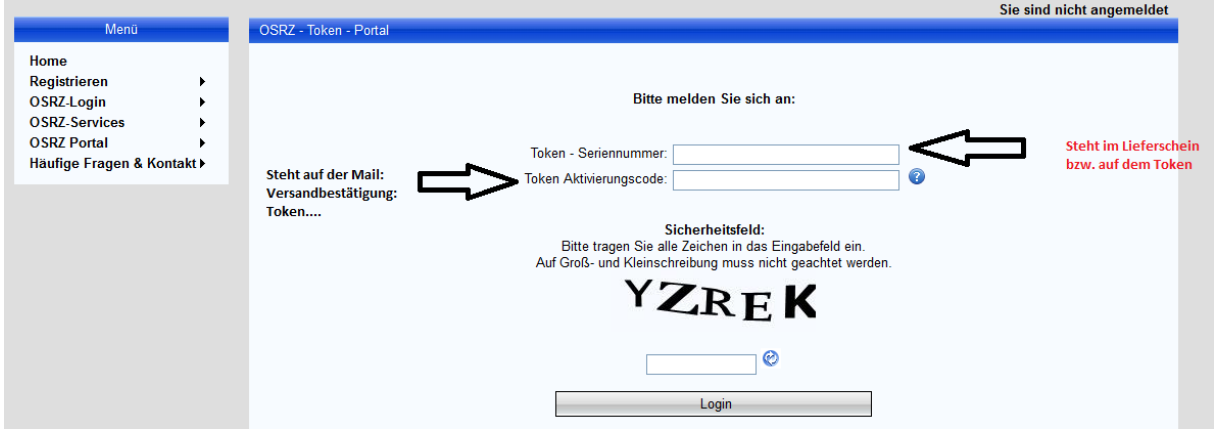

In der Mail - unter dem Link - befindet sich der Aktivierungscode:

"Ihr Tokenaktivierungscode lautet: (Bsp. cJ3\*Bß)"

Nun muss man noch die Aktivierung bestätigen und der Token ist bereit.

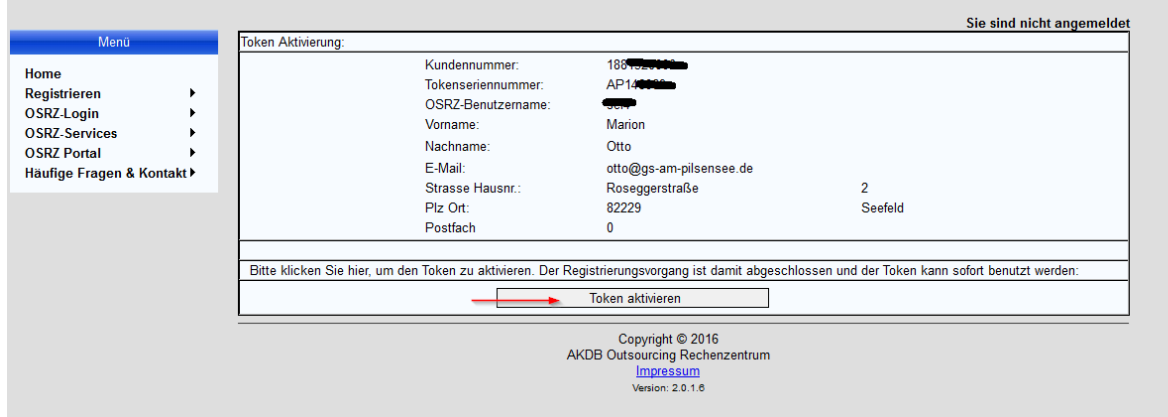

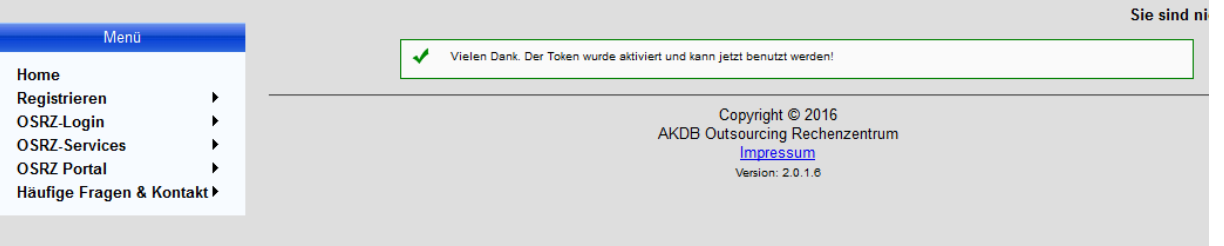

Der **2. Schritt** ist die Anmeldung des eigenen Zugangs. Hierzu geht man auf [https://login.osrz-akdb.de.](https://login.osrz-akdb.de/) Man gibt den Benutzernamen, das Kennwort und den vom Token generierten Passcode ein. Anschließend wird man aufgefordert, ein eigenes Kennwort einzugeben (mind. 8 Stellen, Zahlen, Großund Kleinbuchstaben, Sonderzeichen), es muss noch einmal wiederholt werden.

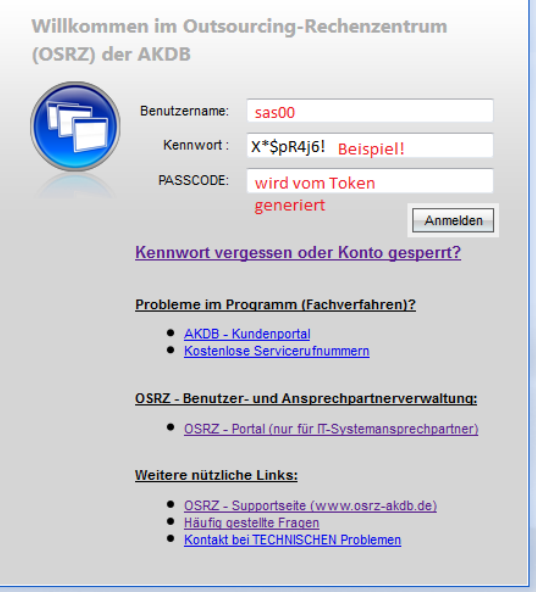

Jetzt kann man zwar auf das Rechenzentrum zugreifen, aber die Zuordnung zu ASV ist noch nicht erfolgt.

Bitte melden Sie sich – nachdem das eigene Kennwort eingegeben wurde – wieder ab.

**Im 3. Schritt** gehen Sie auf die Seite: [https://www.osrz-akdb.de.](https://www.osrz-akdb.de/)

Wählen Sie (nur der AKDB-Administrator!)im Menu links "OSRZ Portal -> Anmelden" aus.

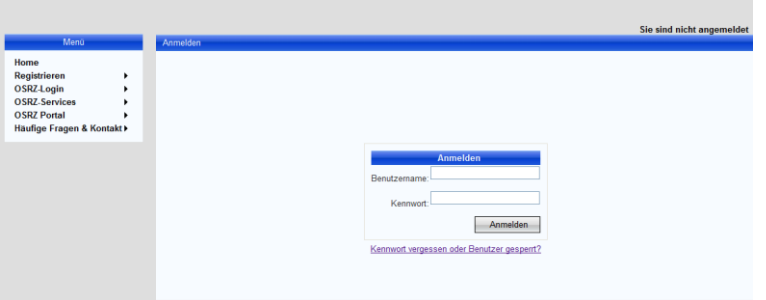

Geben Sie Ihren Benutzernamen und Ihr Kennwort ein.

Gehen Sie dann auf "OSRZ Portal -> Benutzer verwalten -> Bearbeiten" und klicken Sie auf das gelb markierte Feld.

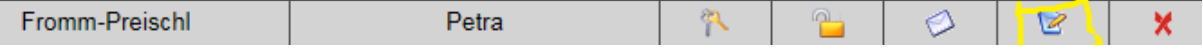

Jetzt müssen Sie die ASV-Zuordnung vornehmen:

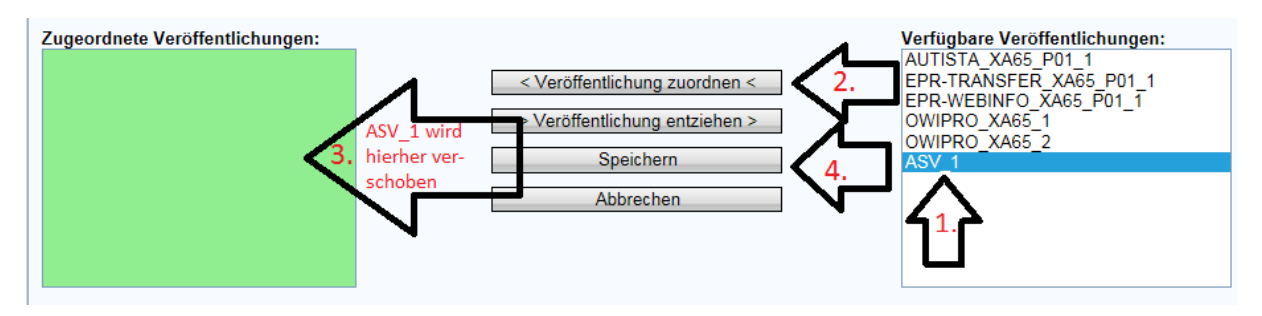

Klicken Sie auf "ASV\_1 -> Veröffentlichung zuordnen -> Speichern"

Erst jetzt können Sie ASV erreichen. Diesen Schritt müssen Sie als Administrator für alle Token-Nutzer Ihrer Schule einzeln durchführen, damit jeder die Berechtigung erhält, in ASV arbeiten zu können.

Melden Sie sich nun aus dem Portal wieder ab.

Im Anschluss gehen Sie über [https://login.osrz-akdb.de](https://login.osrz-akdb.de/) wieder in den Login, melden sich mit Ihren Daten an.

Sie erhalten folgendes Bild:

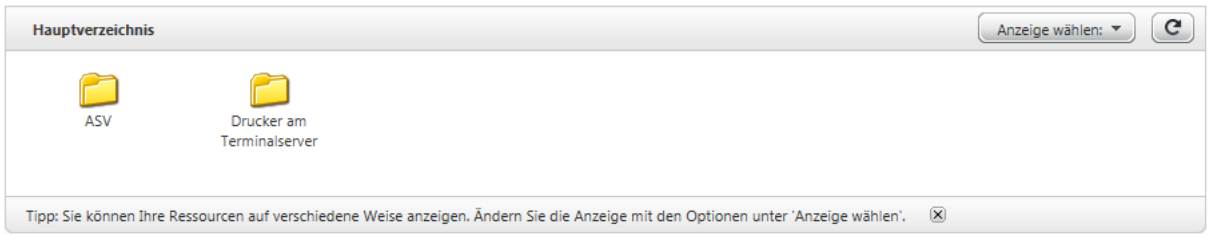

## Klicken Sie den Ordner ASV **einmal** an.

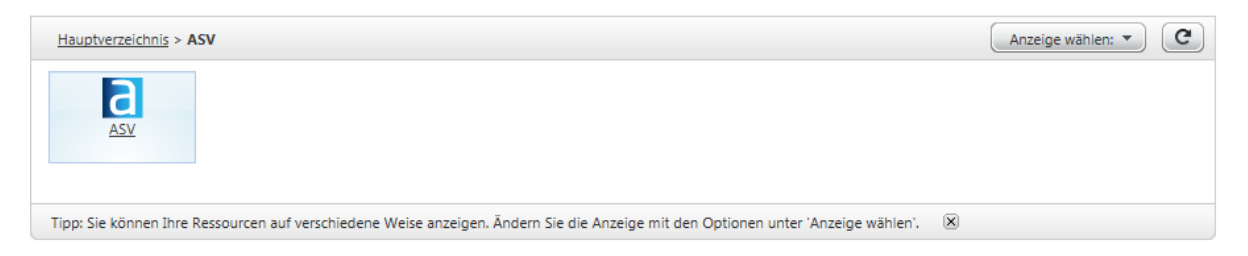

Das ASV-Symbol erscheint.

Klicken Sie **einmal** auf das Symbol. Es kann sein, dass Sicherheitshinweise aufploppen, drücken Sie auf "zulassen".

Jetzt muss die Anmeldemaske erscheinen.

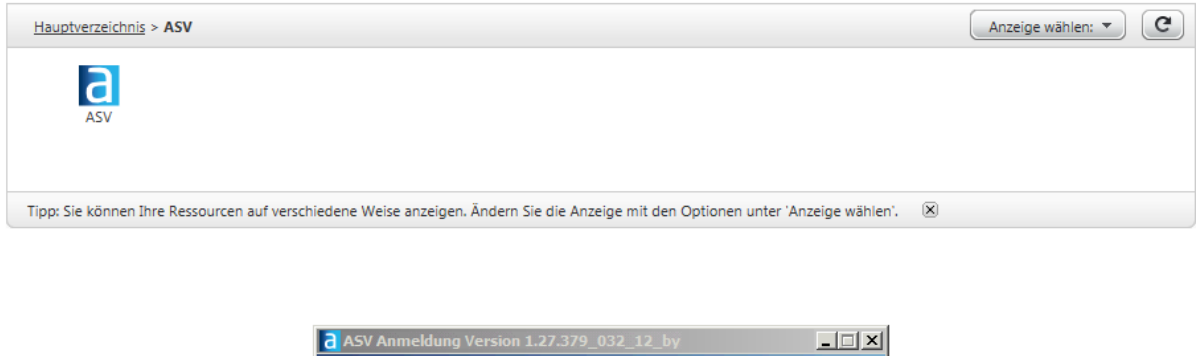

![](_page_3_Picture_31.jpeg)

In einer weiteren Mail haben Sie Ihre persönliche Admin-Kennung und ein Kennwort erhalten. Diesen Zugang erhält auch nur der Administrator.

Die Schule ist bereits angelegt, das bedeutet, dass Sie sich als Admin anmelden können, die Altdatenübernahme oder die Rücksicherung der Daten einer Parallelschule durchführen, Benutzer und Rollen anlegen können.

Viel Erfolg!!!

Petra Fromm-Preischl und Marion Otto